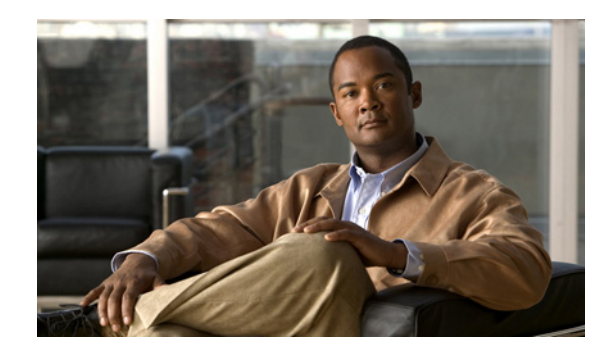

**CHAPTER 3**

# **Cisco Unified IP Phone** のセットアップ

この章では、Cisco Unified IP Phone を IP テレフォニー ネットワークに設置するうえで役立つ、次の 項目について説明します。

- **•** [「始める前に」\(](#page-0-0)P.3-1)
- **•** 「[Cisco Unified IP Phone](#page-1-0) コンポーネントの概要」(P.3-2)
- 「[Cisco Unified IP Phone](#page-5-0) の設置」(P.3-6)
- **•** 「Cisco Unified IP Phone [拡張モジュールの取り付け」\(](#page-9-0)P.3-10)
- **•** 「[Cisco Unified IP Phone](#page-11-0) の配置調節」(P.3-12)
- **•** [「電話機の起動プロセスの確認」\(](#page-14-0)P.3-15)
- **•** [「起動時のネットワーク設定値の設定」\(](#page-15-0)P.3-16)
- **•** 「[Cisco Unified IP Phone](#page-16-0) のセキュリティ設定」(P.3-17)

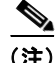

(注) Cisco Unified IP Phone を設置する際には、ネットワークに電話機を設定する方法について、事前に決 定する必要があります。次に電話機を設置し、その機能を検証できます。詳細については、「Cisco Unified IP Phone をネットワークに設置するための準備」(P.2-1)を参照してください。

## <span id="page-0-0"></span>始める前に

Cisco Unified IP Phone を設置する前に、次の項で要件を確認してください。

- **•** [「ネットワーク要件」\(](#page-0-1)P.3-1)
- 「[Cisco Unified Communications Manager](#page-1-1) の設定」 (P.3-2)

## <span id="page-0-1"></span>ネットワーク要件

Cisco Unified IP Phone がネットワーク内で Cisco Unified IP Phone エンドポイントとして正常に機能 するためには、ネットワークが次の要件を満たしている必要があります。

- **•** Voice-over-IP(VoIP)ネットワークが稼動していること
	- **–** VoIP が Cisco ルータとゲートウェイ上に設定されていること
	- **–** Cisco Unified Communications Manager がネットワーク内にインストールされ、コール処理 を行うよう設定されていること

**•** IP ネットワークが DHCP をサポートしているか、または IP アドレス、ゲートウェイ、およびサブ ネット マスクの手動割り当てをサポートしていること

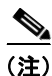

(注) Cisco Unified IP Phone は、日時の設定を Cisco Unified Communications Manager から取得して表示 します。Cisco Unified Communications Manager サーバが電話機と異なる時間帯にある場合は、電話 機が正しい現地時刻を表示しません。

### <span id="page-1-1"></span>**Cisco Unified Communications Manager** の設定

Cisco Unified IP Phone には、コール処理を行う Cisco Unified Communications Manager が必要です。 Cisco Unified Communications Manager が電話機を管理し、コールを正しくルート指定して処理する ように、適切に設定されていることを確認するには、『*Cisco Unified Communications Manager Administration Guide*』または Cisco Unified Communications Manager アプリケーションのコンテキ スト ヘルプを参照してください。

自動登録を使用する場合は、Cisco Unified IP Phone をネットワークに接続する前に、自動登録機能が Cisco Unified Communications Manager で有効になっていて、正しく設定されていることを確認しま す。自動登録の有効化および設定については、『*Cisco Unified Communications Manager Administration Guide*』を参照してください。また、「Cisco Unified Communications Manager データ ベースへの電話機の追加」(P.2-9)も参照してください。

テレフォニー機能を設定して Cisco Unified IP Phone に割り当てるには、Cisco Unified Communications Manager を使用する必要があります。詳細については、「電話機で使用でき る電話機能」(P.5-1)を参照してください。

Cisco Unified Communications Manager では、ユーザをデータベースに追加し、特定の電話機に関連 付けることができます。この処理によって、ユーザは Web ページにアクセスできるようになり、コー ル転送、短縮ダイヤル、ボイス メッセージ システムのオプションなどの項目を設定することができま す。詳細については、「Cisco Unified Communications Manager へのユーザの追加」(P.5-27)を参照し てください。

## <span id="page-1-0"></span>**Cisco Unified IP Phone** コンポーネントの概要

Cisco Unified IP Phone には、電話機または電話機のアクセサリとして次のコンポーネントがあります。

- **•** 「ネットワーク [ポートとアクセス](#page-1-2) ポート」(P.3-2)
- **•** [「受話器」\(](#page-2-0)P.3-3)
- **•** [「スピーカフォン」\(](#page-2-1)P.3-3)
- **•** [「ヘッドセット」\(](#page-2-2)P.3-3)

## <span id="page-1-2"></span>ネットワーク ポートとアクセス ポート

Cisco Unified IP Phone の背面には次のポートがあります。

- **•** ネットワーク ポート:Cisco Unified IP Phones 7970G、7965G、および 7945G には 10/100 SW、 Cisco Unified IP Phones 7975G および 7971G-GE には 10/100/1000 SW とラベルが付いています。
- **•** アクセス ポート:Cisco Unified IP Phones 7970G、7965G、および 7945G には 10/100 PC、 Cisco Unified IP Phones 7975G および 7971G-GE には 10/100/1000 SW とラベルが付いています。

各ポートは、10/100 または 10/100/1000 Mbps 半二重または全二重による外部デバイスへの接続をサポー トしています。Cisco Unified IP Phone 7975G、7971G-GE、および 7970G の場合、10 Mbps 接続にはカ テゴリ 3 または 5 のケーブルを使用できますが、100 および 1000 Mbps 接続にはカテゴリ 5 を使用する 必要があります (Cisco Unified IP Phone 7970G は 1000 Mbps をサポートしません)。Cisco Unified IP Phone 7965G および 7945G の場合、10 Mbps 接続にはカテゴリ 3/5/5e/6 ケーブルのいずれでも使用でき ますが、100 Mbps 接続にはカテゴリ 5/5e/6 のケーブルを使用する必要があります。

SW ネットワーク ポートは、電話機をネットワークに接続するために使用します。このポートにはスト レート ケーブルを使用する必要があります。電話機は、この接続を介して、スイッチからインライン パ ワーを得ることもできます。詳細については、「電話機への電力供給」(P.2-3)を参照してください。

PC アクセス ポートは、コンピュータなどのネットワーク デバイスを電話機に接続するために使用しま す。このポートにはストレート ケーブルを使用する必要があります。

### <span id="page-2-0"></span>受話器

Cisco Unified IP Phone には、専用の受話器が付属しています。この受話器には、着信コールとボイス メッセージの受信を知らせるライトが付いています。

Cisco Unified IP Phone 7975G、7965G、または 7945G に受話器を接続するには、受話器と、電話機の 背面にある受話器ポートにケーブルを接続します。

受話器を Cisco Unified IP Phones 7971G-GE または 7970G に接続するには、図 [3-1](#page-2-3) のように受け台エ リアからフックスイッチ クリップを取り外します。次に、受話器と、電話機の背面にある受話器ポー トにケーブルを差し込みます。

#### <span id="page-2-3"></span>図 **3-1** フックスイッチ クリップの取り外し

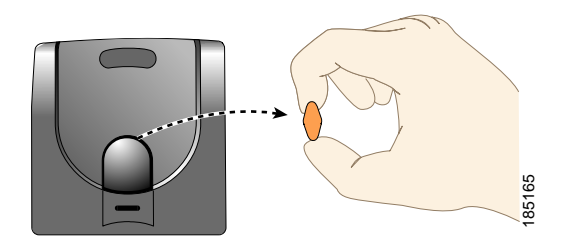

## <span id="page-2-1"></span>スピーカフォン

Cisco Unified IP Phone のスピーカフォンはデフォルトで有効になっています。

スピーカフォンは、Cisco Unified CM の管理を使用して無効にできます。それには、[ デバイス (Device)] > [ 電話(Phone)] を選択し、変更する電話機を探します。対象の電話機の [ 電話の設定 (Phone Configuration)] で、[ スピーカフォンの無効化(Disable Speakerphone)] チェックボックス をオンにします。

### <span id="page-2-2"></span>ヘッドセット

シスコでは、Cisco Unified IP Phone で使用するサードパーティ製ヘッドセットについて社内でテスト を実施していますが、ヘッドセットや受話器のベンダーの製品については動作の保証やサポートは行っ ていません。

シスコでは、不要な Radio Frequency (RF; 無線周波数) および Audio Frequency (AF; 可聴周波数) が遮蔽された高品質のヘッドセットなどの外部デバイスの使用を推奨しています。これらのデバイスの 品質や、携帯電話および双方向ラジオなど他のデバイスとの間隔によっては、雑音やエコーが入ること もあります。可聴ハム雑音などのノイズは、リモートの通話相手だけに聞こえる場合もあれば、リモー トの通話相手と Cisco Unified IP Phone ユーザの両方に聞こえる場合もあります。こうした雑音は、電 灯、電気モーター、大型の PC モニタなど、外部の原因によって発生することがあります。詳細につい ては[、「外部デバイスの使用」\(](#page-4-0)P.3-5)を参照してください。

(注) 場合によっては、ハム雑音は、ローカル電源キューブまたはパワー インジェクタを使用することによ り、軽減または除去が可能です。

Cisco Unified IP Phone の展開場所では、環境やハードウェアによる不整合が発生する場合があるので、 すべての環境に共通して適用できる唯一のヘッドセット ソリューションは存在しません。

ヘッドセットの購入を決定し多数展開する前に、それらのヘッドセットについて予想される環境でテス トしパフォーマンスを測定することを推奨します。

(注) Cisco Unified IP Phone 7975G、7971G-GE、7970G、7965G、および 7945G はワイドバンド ヘッド セットをサポートします。

### 音質に対するユーザの主観

物理的、機械的、および技術的なパフォーマンスより先に、まずヘッドセットによって提供される音 が、ユーザとリモートの通話相手にとって良質のものである必要があります。音の品質の判断は主観的 なものであるため、シスコでは、特定のヘッドセットや受話器のパフォーマンスを保証することはでき ません。ただし、主要なヘッドセット製造業者製のさまざまなヘッドセットは、Cisco Unified IP Phone で使用した場合のパフォーマンスが優れていることが報告されています。詳細については、製造 業者のサイトを参照してください。

リモート フックスイッチ コントロール機能と組み合せて使用できるワイヤレス ヘッドセットの詳細に ついては、<http://www.cisco.com/pcgi-bin/ctdp/Search.pl>にアクセスしてください。

- **1.** [Enter Solution] ドロップダウン リスト ボックスから [IP Communications] を選択します。[Select a Solution Category] ドロップダウン リスト ボックスが表示されます。
- **2.** [IP Phone Headsets] を選択して、Technology Development Program パートナーの一覧を表示します。

特定の Technology Development Program パートナーを検索する場合は、パートナーの名称を [Enter Company Name] ボックスに入力します。

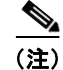

(注) Cisco Unified IP Phone 7971G-GE および 7970G はワイヤレス ヘッドセットをサポートしません

### ヘッドセットの接続

ヘッドセットを Cisco Unified IP Phone に接続するには、電話機の背面にあるヘッドセット ポートに ヘッドセットのプラグを差し込みます。電話機のヘッドセット ボタンを押し、ヘッドセットを使用し たコールの発信と受信を行います。

ヘッドセットでは、音量ボタンやミュート ボタンなど、Cisco Unified IP Phone のすべての機能を使用 できます。これらのボタンは、耳の部分の音量を調節したり、ヘッドセットのマイクロフォンからの音 声経路をミュートしたりするのに使用します。

ワイヤレス ヘッドセットのリモート フックスイッチ コントロール機能によって、Cisco Unified IP Phone でワイヤレス ヘッドセットを使用できるようになります。ワイヤレス ヘッドセットの接続およ びその機能の使用方法については、そのヘッドセットのマニュアルを参照してください。

### ヘッドセットの無効化

ヘッドセットは、Cisco Unified CM の管理を使用して無効にできます。ヘッドセットを無効にする場 合は、スピーカフォンも無効にします。

Cisco Unified CM の管理からヘッドセットを無効にするには、[デバイス(Device)] > [電話(Phone)] の順に選択して、変更する電話機を特定します。対象の電話機の「電話の設定(Phone Configuration)] で、[スピーカフォンとヘッドセットの無効化(Disable Speakerphone and Headset)] チェックボックス をオンにします。

### ワイヤレス ヘッドセットの有効化

♦

(注) Cisco Unified IP Phone 7971G-GE および 7970G はワイヤレス ヘッドセットをサポートしません

デフォルトでは、[ ワイヤレス ヘッドセット フックスイッチ コントロール(Wireless Headset Hookswitch Control)] オプションは無効です。Cisco Unified CM の管理アプリケーションで、このオ プションを有効にできます。[ デバイス(Device)] > [ 電話(Phone)] を選択し、変更する電話機を探 します。対象の電話機の [ 電話の設定(Phone Configuration)] ウィンドウで、[ ヘッドセットフックス イッチコントロール(Headset Hookswitch Control)] に対して [ 有効(Enable)] を選択します。

電話機でこの機能が有効になったことを確認するには、「設定(Settings)] > [ デバイス設定(Device Configuration)] > [ メディアの設定(Media Configuration)] を選択し、[ ワイヤレス ヘッドセット フックスイッチ コントロール(Wireless Headset Hookswitch Control)] が [ 有効(Enabled)] に設定 されていることを確認します。

ワイヤレス ヘッドセットの接続およびその機能の使用方法については、そのヘッドセットのマニュア ルを参照してください。

### <span id="page-4-0"></span>外部デバイスの使用

次の情報は、Cisco Unified IP Phone で外部デバイスを使用する場合に適用されます。

シスコでは、不要な無線周波数 (RF) および可聴周波数 (AF) がシールド (遮蔽) された高品質の外 部デバイスの使用を推奨しています。

これらのデバイスの品質や、携帯電話および双方向ラジオなど他のデバイスとの間隔によっては、雑音 が入ることもあります。その場合は、次のいずれかの方法で対処してください。

- **•** RF または AF の信号源から外部デバイスを離す。
- **•** RF または AF の信号源から外部デバイスのケーブルの経路を離す。
- **•** 外部デバイス用にシールドされたケーブルを使用するか、シールドおよびコネクタが高品質のケー ブルを使用する。
- **•** 外部デバイスのケーブルを短くする。
- **•** 外部デバイスのケーブルに、フェライトまたは同様のデバイスを適用する。

シスコでは、外部デバイス、ケーブル、コネクタの品質については制御できないため、システム パ フォーマンスを保証することはできません。良品質のケーブルおよびコネクタを使用して適切なデバイ スを接続すると、十分なシステム パフォーマンスを得られます。

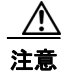

注意 欧州連合諸国では、EMC Directive [89/336/EC] に完全に準拠したヘッドセットだけを使用してください。

## <span id="page-5-0"></span>**Cisco Unified IP Phone** の設置

Cisco Unified IP Phone を使用するには、電話機をネットワークと電源に接続する必要があります。 表 [3-1](#page-5-1) では、タスクについて説明します。Cisco Unified IP Phone 7975G、7971G-GE、および 7970G の接続の図示については、図 [3-2](#page-7-0) を参照してください。また、Cisco Unified IP Phone 7965G および 7945G の接続の図示については、図 [3-3](#page-8-0) を参照してください。

(注) 電話をインストールする前に、その電話が新しい場合でも、最新のファームウェア イメージにアップ グレードします。

外部デバイスを使用する前に[、「外部デバイスの使用」\(](#page-4-0)P.3-5) を読んで、安全性とパフォーマンスの 情報を確認してください。

#### 始める前に

必要に応じて、フックスイッチクリップ (「受話器」 (P.3-3) を参照) を受け台エリアから取り外します。 Cisco Unified IP Phone を設置するには、表 [3-1](#page-5-1) に記載されたタスクを実行します。

#### <span id="page-5-1"></span>表 **3-1 Cisco Unified IP Phone 7975G**、**7971G-GE**、**7970G**、**7965G**、および **7945G** のインストール

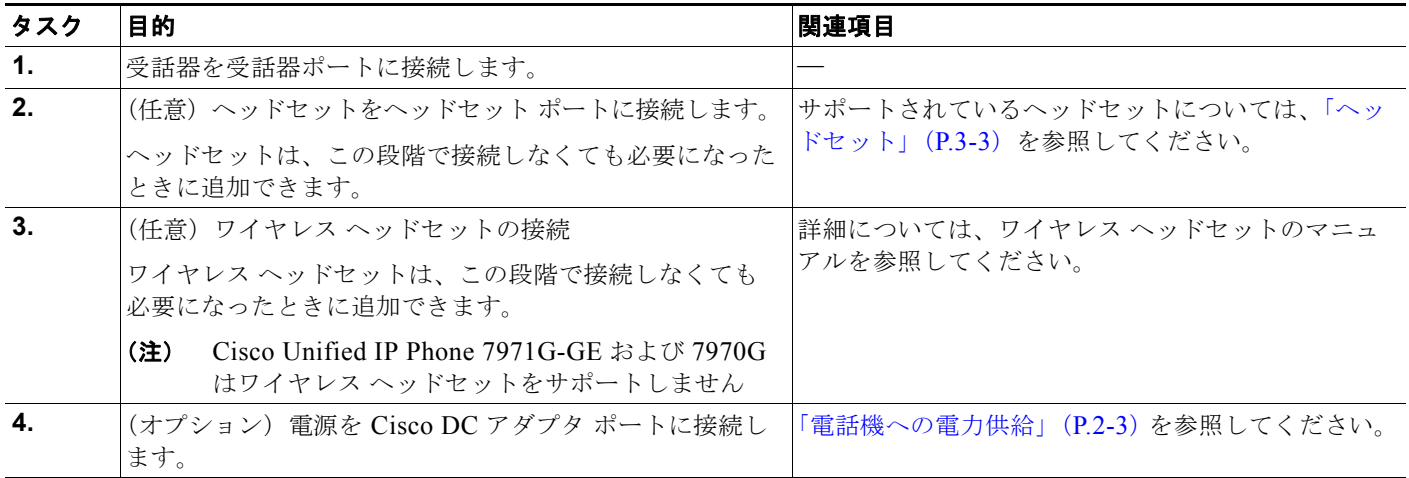

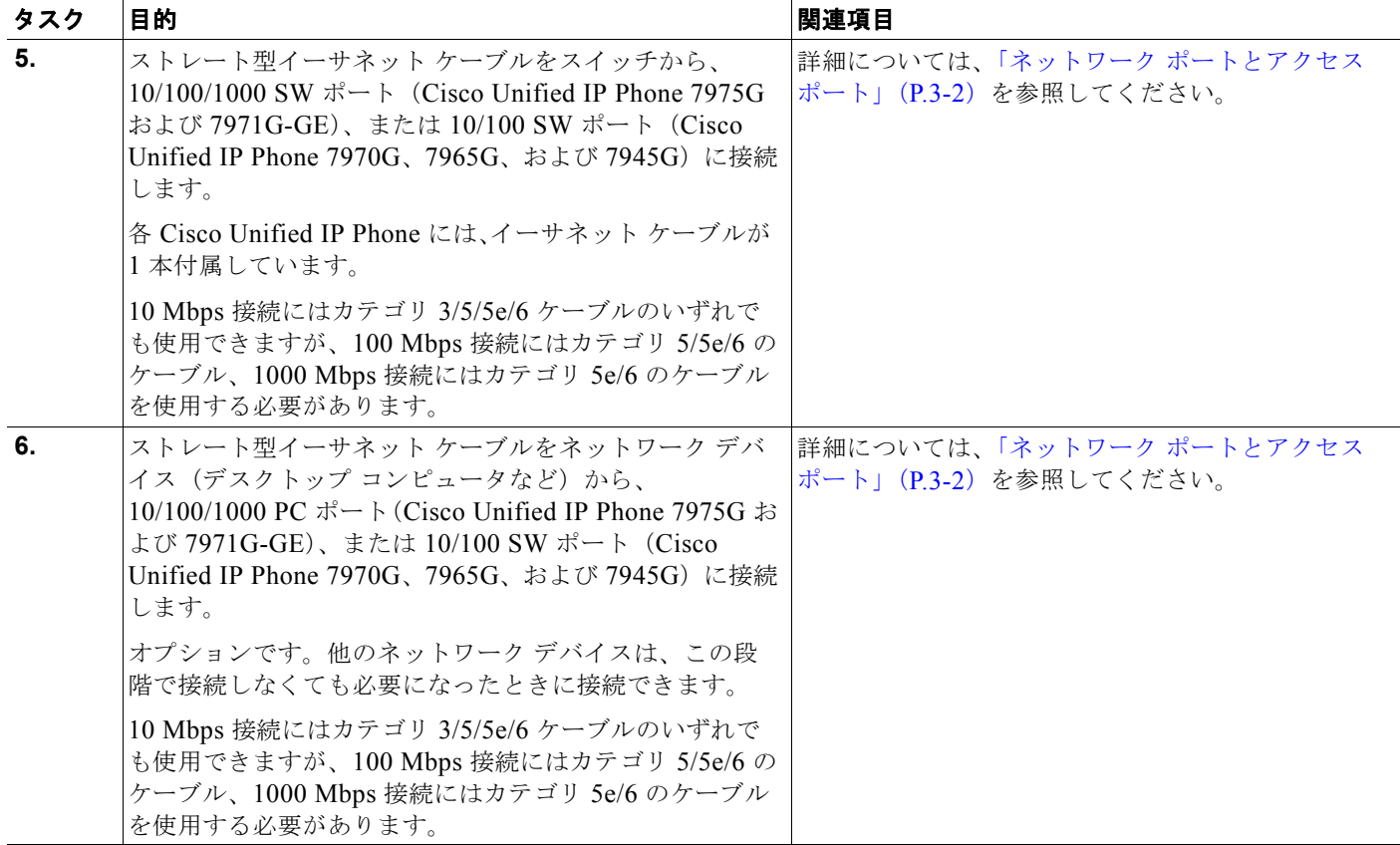

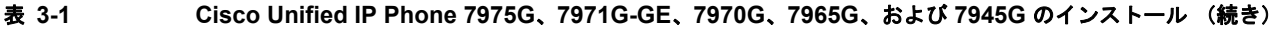

<span id="page-7-0"></span>図 **3-2 Cisco Unified IP Phone 7975G**、**7971G-GE**、および **7970G** の背面ケーブル接続

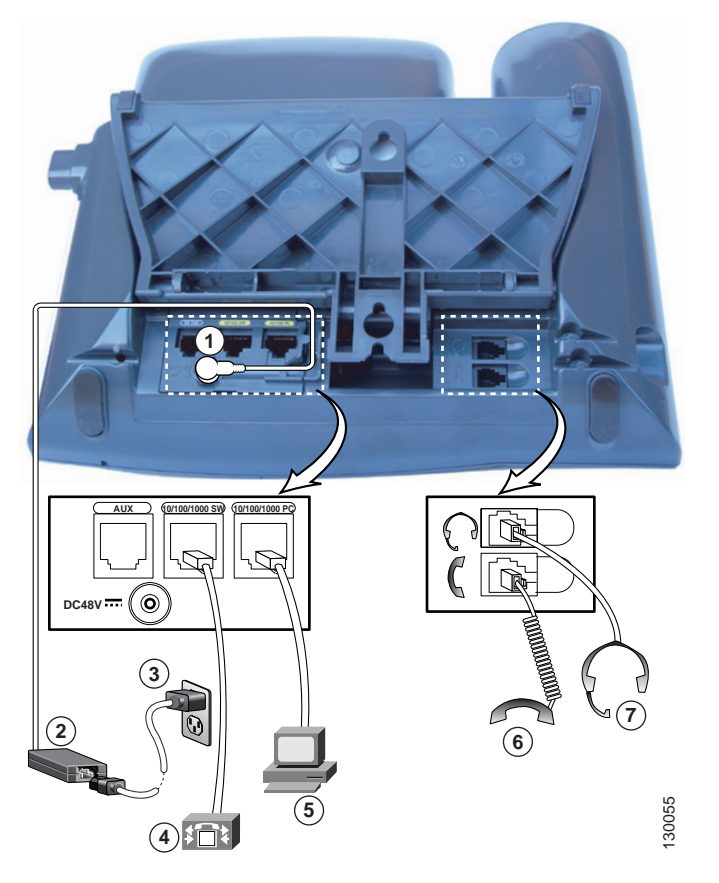

Cisco Unified IP Phone 7975G、7971G-GE、および 7970G の背面ケーブル接続:

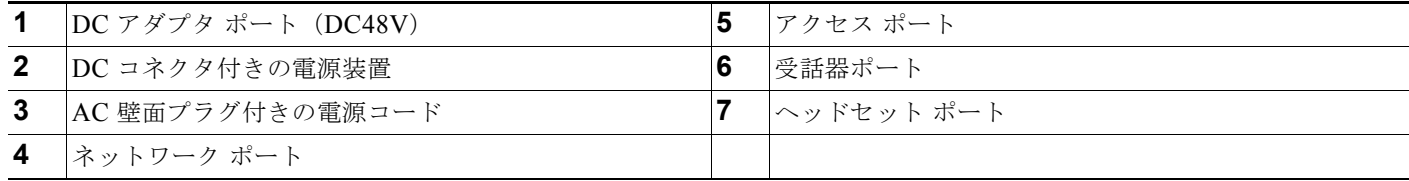

### <span id="page-8-0"></span>図 **3-3 Cisco Unified IP Phone 7965G** および **7945G** の背面ケーブル接続

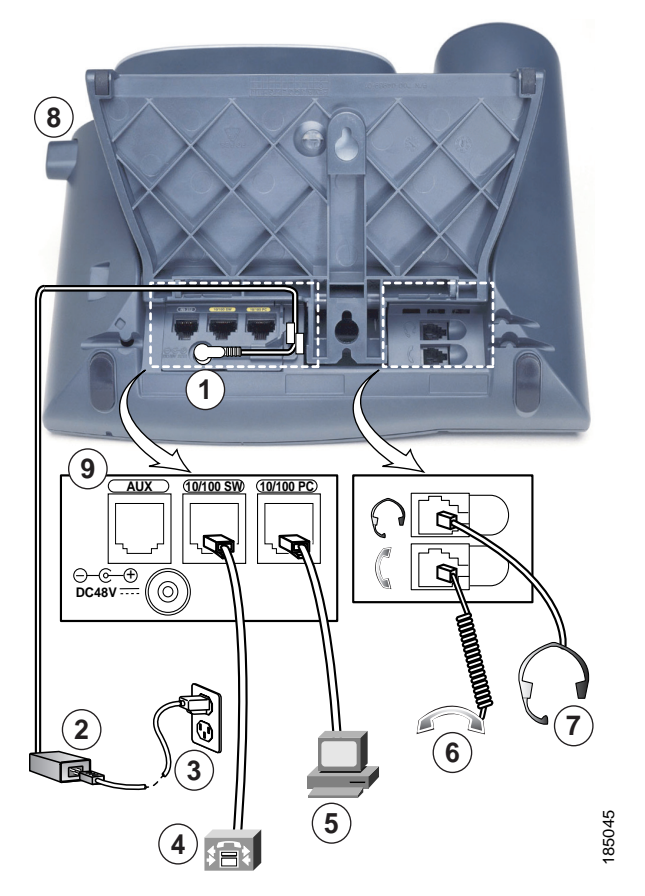

Cisco Unified IP Phone 7965G および 7945G の背面ケーブル接続:

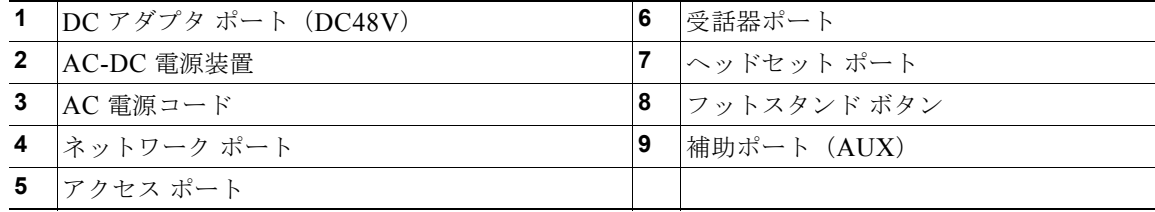

### 関連項目

- **•** [「始める前に」\(](#page-0-0)P.3-1)
- **•** 「Cisco Unified IP Phone [拡張モジュールの取り付け」\(](#page-9-0)P.3-10)
- **•** 「[Cisco Unified IP Phone](#page-11-0) の配置調節」(P.3-12)
- **•** [「起動時のネットワーク設定値の設定」\(](#page-15-0)P.3-16)

## <span id="page-9-0"></span>**Cisco Unified IP Phone** 拡張モジュールの取り付け

Cisco Unified IP Phone 拡張モジュールを Cisco Unified IP Phone に取り付けることで、ライン アピア ランスまたは短縮ダイヤル番号の数を拡張できます。Cisco Unified IP Phone 拡張モジュール用のボタ ン テンプレートをカスタマイズして、ライン アピアランスの数および短縮ダイヤルボタンの数を決定 できます。詳細については、「電話ボタン テンプレートの変更」(P.5-23)を参照してください。

(注) Cisco Unified IP Phone 7971G-GE および 7970G は、Cisco Unified IP Phone 7914 拡張モジュールを サポートしません。

Cisco Unified IP Phone 拡張モジュールは、Cisco Unified IP Phone 7945G をサポートしません。

次の方法のどちらかを使用して、1 つまたは複数の Cisco Unified IP Phone 拡張モジュールを Cisco Unified IP Phone 7975G および 7965G に取り付けられます。

- **•** 最初に電話を Cisco Unified Communications Manager に追加するときに、[ モジュール 1 (Module 1)] フィールドまたは [ モジュール 2(Module 2)] フィールドで、[7914 14-Button Line Expansion Module](Cisco Unified IP Phone 7914 拡張モジュールの場合)、[7915 12-Button Line Expansion Module] または [7915 24-Button Line Expansion Module](Cisco Unified IP Phone 7915 拡張モジュールの場合)、あるいは [7916 12-Button Line Expansion Module] または [7916 24-Button Line Expansion Module](Cisco Unified IP Phone 7916 拡張モジュールの場合) を選択し、適切な拡張モジュール ファームウェアを選択する。次の手順[ステップ](#page-10-0) 6 を参照してく ださい。
- **•** Cisco Unified Communications Manager で電話が設定された後。

次の方法のどちらかを使用して、1 つの Cisco Unified IP Phone 7914 拡張モジュールを Cisco Unified IP Phone 7971G-GE および 7970G に取り付けられます。

- **•** 最初に電話を Cisco Unified Communications Manager に追加するときに、[ モジュール 1 (Module 1)] フィールドまたは [ モジュール 2(Module 2)] フィールドで [7914 14-Button Line Expansion Module] を選択し、適切な拡張モジュール ファームウェアを選択する。次の手順の[ス](#page-10-0) [テップ](#page-10-0) 6 を参照してください。
- **•** Cisco Unified Communications Manager で電話が設定された後。

Cisco Unified IP Phone で、Cisco Unified IP Phone 拡張モジュールを設定するには、次の手順を実行 します。

### 手順

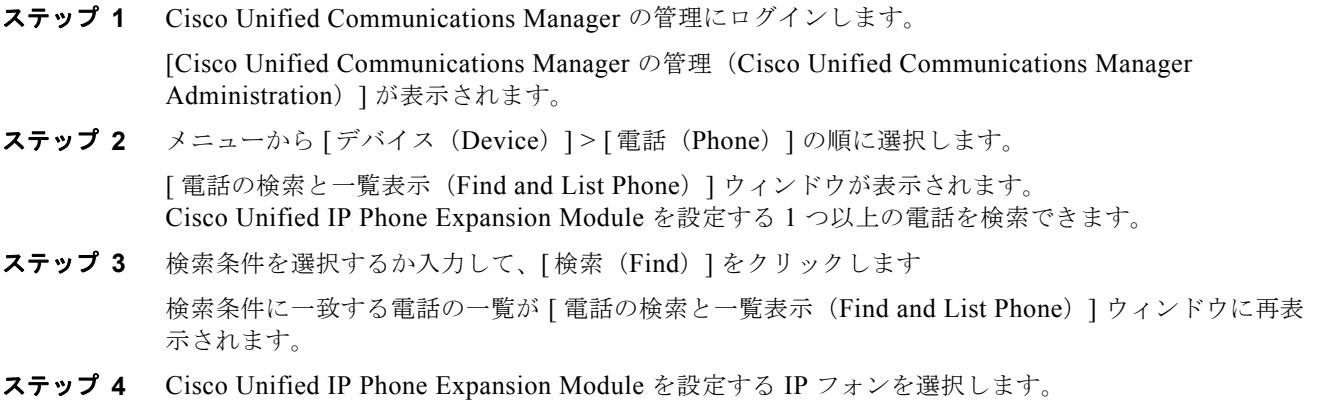

[電話の設定 (Phone Configuration) ] ウィンドウが表示されます。

- ステップ **5** [ 拡張モジュール情報(Expansion Module Information)] セクションまでスクロールします。
- <span id="page-10-0"></span>ステップ **6** Cisco Unified IP Phone 7975G および 7965G で 1 つの拡張モジュールに対するサポートを追加するに は、[ モジュール 1(Module 1)] フィールドで、[7914 14-Button Line Expansion Module](Cisco Unified IP Phone 7914 拡張モジュールの場合)、[7915 12-Button Line Expansion Module] または [7915 24-Button Line Expansion Module](Cisco Unified IP Phone 7915 拡張モジュールの場合)、ある いは [7916 12-Button Line Expansion Module] または [7916 .24-Button Line Expansion Module] (Cisco Unified IP Phone 7916 拡張モジュールの場合)を選択します。

Cisco Unified IP Phones 7971G-GE および 7970G で 1 つの拡張モジュールに対するサポートを追加す るには、[ モジュール 1(Module 1)] フィールドで [7914 14-Button Line Expansion Module] を選択 します。

ステップ **7** Cisco Unified IP Phone 7975G および 7965G で 2 番目の拡張モジュールに対するサポートを追加する には、[ モジュール 2(Module 2)] フィールドで、[7914 14-Button Line Expansion Module](Cisco Unified IP Phone 7914 拡張モジュールの場合)、[7915 12-Button Line Expansion Module] または [7915 24-Button Line Expansion Module](Cisco Unified IP Phone 7915 拡張モジュールの場合)、ある いは [7916 12-Button Line Expansion Module] または [7916 24-Button Line Expansion Module] (Cisco Unified IP Phone 7916 拡張モジュールの場合)を選択します。

> Cisco Unified IP Phones 7971G-GE および 7970G で 2 番目の拡張モジュールに対するサポートを追加 するには、[モジュール 2 (Module 2)] フィールドで [7914 14-Button Line Expansion Module] を選 択します。

[ ファームウェアロード情報(Firmware Load Information)] セクションには、[ モジュール 1 (Modules 1)] と [ モジュール 2(Modules 2)] に対するファームウェア ロードを指定する 2 つの フィールドがあります。デフォルトのファームウェア ロードを使用する場合は、このフィールドをブ ランクのままにします。

- ステップ **8** [ 保存(Save)] をクリックします。 変更を有効にするために [ 設定の適用(Apply Config)] ボタンのクリックを求めるメッセージが表示 されます。[OK] をクリックします。
- ステップ **9** [ 設定の適用(Apply Config)] をクリックします。 [ 設定情報の適用(Apply Configuration Information)] ダイアログが表示されます。
- ステップ **10** [OK] をクリックします。

(注) ボタンを設定し、Cisco Unified IP Phone 拡張モジュールの電話サービスにアクセスするボタンをプロ グラムするには、[ ユーザ オプション(User Options)] Web ページを参照してください。詳細につい ては、「サービスへの登録方法と電話機能の設定方法」(P.A-3)を参照してください。

## **Cisco Unified IP Phone** の機能キー容量増加

Cisco Unified IP Phone 7915 および 7916 拡張モジュールを Cisco Unified IP Phone 7962G、7965G ま たは 7975G に取り付けると、最大 48 個の追加のライン アピアランスまたはプログラマブル ボタンを 電話に追加できます。回線容量の増加には、Directory Numbers (DN; 電話番号)、回線情報メニュー、 回線呼び出しメニュー、および回線ヘルプ ID が含まれます。Cisco Unified IP Phone 7915 および 7916 拡張モジュールの 48 個の追加キーのすべてを設定できます。

Cisco Unified IP Phone 7961G-GE および 7941G-GE では、Cisco Unified IP Phone 7915 および 7916 拡張モジュールはサポートされていません。

[電話ボタンテンプレートの設定 (Phone Button Template Configuration)] を使用してボタンを設定 します。

Cisco Unified Communications Manager には、複数のデフォルト電話ボタン テンプレートがあります。 電話の追加時に、電話へのこれらのテンプレートの割り当て、または、新しいテンプレートの作成がで きます。

48 個の追加ボタンを設定するには、次の手順を実行します。

手順

- ステップ **1** Cisco Unified CM の管理で、[ デバイス(Device)] > [ デバイスの設定(Device Settings)] > [ 電話ボ タン テンプレート(Phone Button Template)] の順に選択します。
- ステップ **2** [ 新規追加(Add New)] ボタンをクリックします。
- ステップ **3** ドロップダン リストからテンプレートを選択し、[ コピー(Copy)] をクリックします。
- ステップ **4** 新しいテンプレートの名前を変更します。
- ステップ 5 テンプレートを 56 Directory Numbers (Cisco Unified IP Phone 7975G の場合)または 54 Directory Numbers (Cisco Unified IP Phone 7965G の場合)に更新します。

テンプレートの作成と変更の詳細については、『*Cisco Unified Communications Manager Administration Guide*』および『*Cisco Unified Communications Manager System Guide*』を参照してく ださい。

(注) 2 個の Cisco Unified IP Phone 7915 拡張モジュール、または 2 個の Cisco Unified IP Phone 7916 拡張 モジュールを取り付けることで、48 個の追加回線または短縮ダイヤルおよび機能ボタンを実装するこ ともできます。

### 関連項目

- **•** [「始める前に」\(](#page-0-0)P.3-1)
- **•** 「[Cisco Unified IP Phone](#page-11-0) の配置調節」(P.3-12)
- **•** [「起動時のネットワーク設定値の設定」\(](#page-15-0)P.3-16)

## <span id="page-11-0"></span>**Cisco Unified IP Phone** の配置調節

Cisco Unified IP Phone には、調節可能なフットスタンドが付いています。電話機を卓上に置く場合、 水平から 60 度まで 7.5 度単位で傾きを調節できます。また、フットスタンドやオプションの壁面取り 付け用キットを使用して、電話機を壁に取り付けることもできます。

### **Cisco Unified IP Phone** のフットスタンドおよび電話機の高さの調節

電話スクリーンが最も見やすい高さになるように、Cisco Unified IP Phone のフットスタンド調節プ レートを調整できます。詳細については、図 [3-6](#page-14-1) を参照してください。

#### 手順

ステップ **1** フットスタンド調節ボタンを押します。

ステップ **2** 希望の高さまでフットスタンドを調節します。

### ケーブル ロックによる電話機の固定

Cisco Unified IP Phones 7975G、7965G、7945G、7971G-GE、および 7970G を卓上に固定するには、 ラップトップのケーブル ロックを使用します。ロックを電話機の背面にあるセキュリティ スロットに 接続し、ケーブルを卓上に固定することができます。

セキュリティ スロットには最大 20 mm までのロックを挿入できます。互換性のある卓上ケーブル ロッ クとして Kensington 製の卓上ケーブル ロックのほか、電話機の背面にあるセキュリティ スロットに適 合するその他のメーカー製卓上ケーブル ロックがあります。

ケーブル ロックを Cisco Unified IP Phone 7975G、7965G、および 7945G に接続する方法の図につい ては、図 [3-4](#page-12-0) を参照してください。ケーブル ロックを Cisco Unified IP Phone 7971G-GE および 7970G に接続する方法の図については、図 [3-5](#page-13-0) を参照してください。

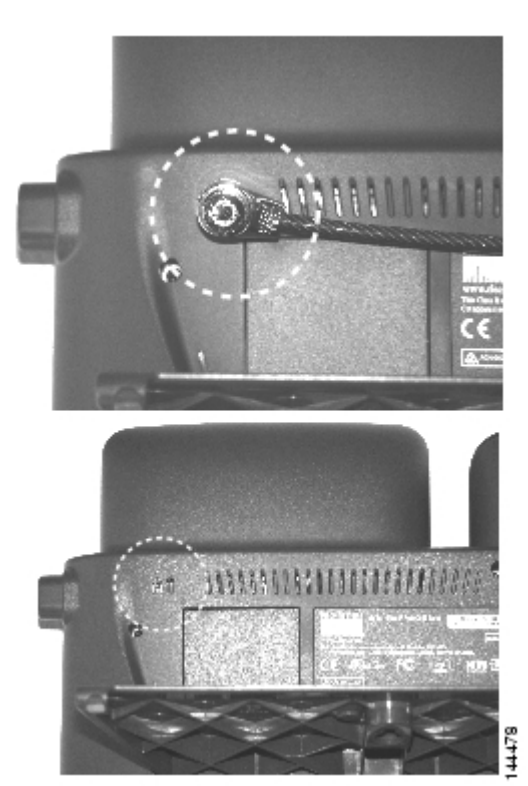

<span id="page-12-0"></span>図 **3-4 Cisco Unified IP Phone 7975G**、**7965G**、および **7945G** へのケーブル ロックの接続

<span id="page-13-0"></span>

図 **3-5 Cisco Unified IP Phone 7971G-GE** および **7970G** へのケーブル ロックの接続

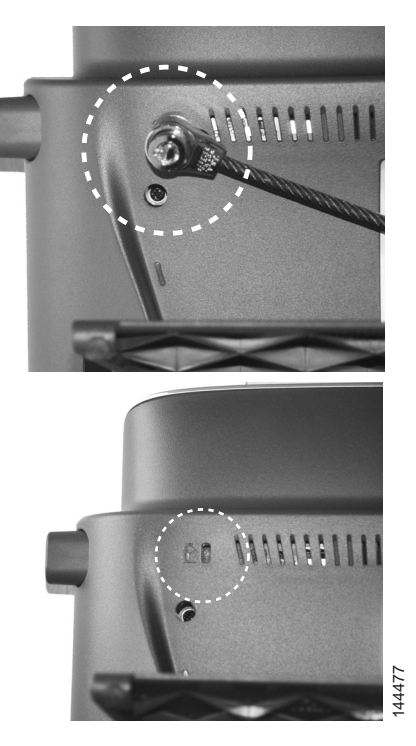

## 壁面への電話機の取り付け

Cisco Unified IP Phone を壁面に取り付けるには、取り付けブラケットとしてフットスタンドを使用す るか、Cisco Unified IP Phone の壁面取り付け用キットの専用取り付けブラケットを使用します (壁面 取り付け用キットは、電話機とは別にご注文ください)。壁面取り付け用キットではなく、標準のフッ トスタンドを使用して電話機を壁面に取り付ける場合は、次の工具と部品が必要です。

- **•** ドライバ
- **•** Cisco Unified IP Phone を壁面に固定するネジ
- 図 [3-6](#page-14-1) には、電話機の部品の概要図を掲載しています。

### 始める前に

壁面に取り付けた電話機に受話器を確実に掛けられるようにするには、受話器の壁掛けフックを受話器 の受け台から外し、半回転させてから再び差し込みます。このようにフックを回転させておくと、電話 機を垂直にしたときに、受話器を掛けるための枠が見えます。この手順の図解については、次の URL の『*Installing the Wall Mount Kit for the Cisco Unified IP Phone*』を参照してください。 **への電話機の取り付け**<br>
Cisco Unified IP Phone を壁面に取り付けるには、取り付けブラケットと<br>
てん、Cisco Unified IP Phone の壁面取り付けるは、取り付けブラケット<br>
FAタンドを使用して電話機とは別にご注文ください)。壁面取り付け用キ<br>
トスタンドを使用して電話機とは別にご注文ください)。壁面取り付け用<br>
トスタンドを使用して電話機を壁面に固定するネジ<br>
Single To Allow

[http://www.cisco.com/en/US/products/hw/phones/ps379/prod\\_installation\\_guides\\_list.html](http://www.cisco.com/en/US/products/hw/phones/ps379/prod_installation_guides_list.html)

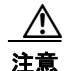

注意 ネジを壁の間柱に取り付ける際には、壁の内側にある配線や配管を傷付けないように注意してください。

### 手順

ステップ **1** フットスタンド調節ボタンを押します。

- ステップ **3** フットスタンドの背面にある 2 つのネジ穴の位置に合せて、2 本のネジを壁の間柱に取り付けます。 これらネジ穴は、標準の電話機ジャック取り付け台がネジにはまるように、鍵穴状になっています。
- ステップ **4** 電話機を壁面に取り付けます。

<span id="page-14-1"></span>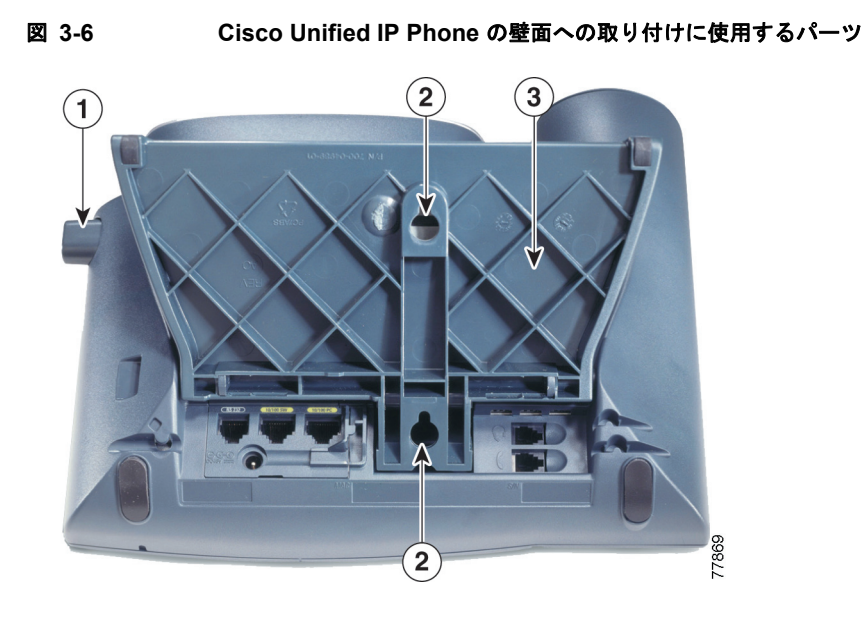

- **1** フットスタンド調節ボタン:調節プレートを上げ下げします。
- **2** 壁面取り付け用のネジ穴
- **3** 調節プレート:電話機を垂直に上げ下げします。

## <span id="page-14-0"></span>電話機の起動プロセスの確認

Cisco Unified IP Phone は、電源に接続されると、起動プロセスを開始し、次の一連の手順を実行します。

- **1.** 次のボタンが順々に点滅します。
	- **–** ヘッドセット(電源投入時に受話器をオフフックにしている場合のみ。この場合、3 秒以内に 受話器を置きます。そうしないと、電話機はプライマリ ロードではなくセカンダリ ロードを 開始します)
	- **–** ミュート
	- **–** スピーカー
- **2.** 回線キーの一部または全部が順々にオレンジに点滅します。

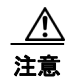

注意 回線キーが黄に点滅した後で赤に点滅した場合は、赤の点滅が完了するまで電源を切らないでくださ い。この一連の点滅は、完了まで数分かかることがあります。

**3.** 回線キーの一部または全部が順々に緑に点滅します。

通常、この一連の点滅は数秒で完了します。ただし、電話機のフラッシュ メモリが消去された場 合や電話機のロードに問題があった場合、電話機がソフトウェア アップデート手順を開始するま で、緑の点滅が続きます。電話機がソフトウェア アップデート手順を実行している場合、次のボ タンが点灯して進行状況を示します。

- **–** ヘッドセット:電話機はネットワークおよび Cisco Discovery Protocol(CDP; Cisco 検出プロ トコル)と DHCP 設定の完了を待っています (ネットワークで DHCP サーバが使用可能であ ることが必要です)。
- **–** ミュート:電話機は TFTP サーバからイメージをダウンロード中です。
- **–** スピーカー:電話機はイメージをフラッシュ メモリに書き込み中です。
- **4.** 電話スクリーンにシスコシステムズ社のロゴ画面が表示されます。
- **5.** 電話機が起動すると、次のメッセージが表示されます。
	- **–** ロードを確認中(Verifying Load)(電話機のロードが TFTP サーバのロードと一致しなかっ た場合)。このメッセージが表示された場合、電話機は再起動し、上記のステップ 1 ~ ステッ プ 4 を繰り返します。
	- **–** IP を設定中(Configuring IP)
	- **–** 信頼リストの更新中(Updating the Trust List)
	- **–** ロケールの更新中(Updating Locale)
	- **–** Unified CM 一覧を設定中(Configuring Unified CM List)
	- **–** 登録(Registering)
- **6.** メイン電話スクリーンに次の項目が表示されます。
	- **–** 現在の日時
	- **–** プライマリ電話番号
	- **–** 追加の電話番号および短縮ダイヤル(設定されている場合)
	- **–** ソフトキー

これらの手順が正常に終了した場合、その電話機は正常に起動しています。電話機が正常に起動しない 場合は、「起動時の問題の解決」(P.9-1)を参照してください。

## <span id="page-15-0"></span>起動時のネットワーク設定値の設定

ネットワークで DHCP を使用しない場合は、電話機をネットワークに設置した後で、次のネットワー ク設定値を Cisco Unified IP Phone に設定する必要があります。

- **•** IP アドレス
- **•** IP サブネット情報(IPv4 のサブネット マスクおよび IPv6 のサブネット プレフィクス長)
- **•** デフォルト ゲートウェイの IP アドレス
- **•** TFTP サーバの IP アドレス

必要に応じて、次のオプションの設定を指定できます。

- **•** ドメイン名
- **•** DNS サーバの IP アドレス

上記の情報を収集し、「Cisco Unified IP Phone の設定」(P.4-1)を参照してください。

## <span id="page-16-0"></span>**Cisco Unified IP Phone** のセキュリティ設定

セキュリティ機能を使用すると、データ改ざんやなりすましなどの脅威から電話機を保護できます。セ キュリティ機能は、電話機と Cisco Unified Communications Manager サーバ間に認証された通信スト リームを確立し、それを維持するとともに、ファイルが送信される前にそのファイルにデジタル署名し ます。

セキュリティ機能の詳細については、「Cisco Unified IP Phone のセキュリティ機能の概要」(P.1-12) を参照してください。また、『*Cisco Unified Communications Manager Security Guide*』を参照してく ださい。

電話機の [セキュリティ設定 (Security Configuration) ] メニューから Locally Significant Certificate (LSC; ローカルで有効な証明書)のインストールを開始できます。このメニューを使用して LSC の更 新や削除もできます。

開始する前に、次の点を調べて、対象の Cisco Unified Communications Manager および CAPF のセ キュリティ設定が完了していることを確認してください。

- **•** CTL ファイルまたは Identity Trust List(ITL; 証明書信頼リスト)ファイルに CAPF 証明書が含ま れていること。
- **•** [Cisco Unified Communications オペレーティングシステムの管理(Cisco Unified Communications Operating System Administration)] ページで、CAPF 証明書がインストールされ ていることを確認すること。
- **•** CAPF が動作し、設定されていること。

詳細については、『*Cisco Unified Communications Manager Security Guide*』を参照してください。

電話機で LSC を手動設定するには、次の手順を実行します。CAPF を選択した方法に応じて、LSC の インストール、既存の LSC の更新、または既存の LSC の削除を実行します。

### 手順

- ステップ **1** CAPF の設定時に設定された CAPF 認証コードを取得します。
- ステップ **2** 電話機から、[ 設定(Settings)] > [ セキュリティ設定(Security Configuration)] を選択します。

- (注) [Cisco Unified Communications Manager の管理 (Cisco Unified Communications Manager Administration) ] ウィンドウの [ 電話の設定 (Phone Configuration) ] ページにある [ 設定ア クセス(Settings Access)] フィールドを使用することにより、[ 設定(Settings)] メニューへ のアクセスを制御できます。詳細については、『*Cisco Unified Communications Manager Administration Guide*』を参照してください。
- ステップ **3 \*\*#** を押して、[セキュリティ設定(Security Configuration)] メニューの設定をロック解除します(オ プションのロックおよびロック解除の詳細については、「オプションのロックとロック解除」(P.4-3)を 参照してください)。

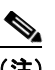

- (注) [ 設定(Settings)] メニューのパスワードが設定されている場合、\*\*# を入力後、SIP 電話機に 「パスワードを入力してください(Enter password)」というプロンプトが表示されます。
- ステップ **4** LSC までスクロールし、[ 更新(Update)] ソフトキーを押します。 認証文字列の入力を求めるプロンプトが表示されます。
- ステップ **5** 認証コードを入力し、[ 送信(Submit)] ソフトキーを押します。

電話機は、CAPF の設定方法に従って、LSC のインストール、更新、または削除を開始します。処理中 に進行状況をモニタリングできるように、一連のメッセージが [セキュリティ設定 (Security Configuration)] メニューの LSC オプション フィールドに表示されます。処理が正常に完了したら、電 話機に「インストール済み(Installed)」または「未インストール(Not Installed)」と表示されます。

LSC のインストール、更新、または削除のプロセスには、長い時間がかかる場合があります。[ セキュ リティ設定(Security Configuration)] メニューの [ 中止(Stop)] ソフトキーを押せば、いつでもプ ロセスを停止できます (このソフトキーを押す前に設定をロック解除する必要があります)。

電話機でプロセスが正常に終了すると、「成功(Success)」と表示されます。「失敗(Failure)」と表示 された場合は、認証文字列が正しくないか、または、電話機でアップグレードが有効になっていない可 能性があります。CAPF サーバで生成されるエラー メッセージを参照して、適切に対処してください。

LSC が電話機にインストールされたことを確認するには、[ 設定(Settings)] > [ モデル情報(Model Information) ] を選択し、LSC 設定に [ インストール済み (Installed) ] と表示されていることを確認 します。

### 関連項目

**•** 「Cisco Unified IP Phone のセキュリティ機能の概要」(P.1-12)

a k